Doc.No.DOC1032735

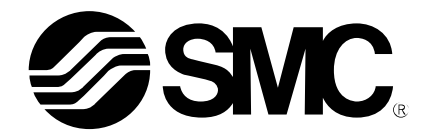

# **Operation Manual**

PRODUCT NAME

Air gripper for collaborative robots

MODEL / Series / Product Number

RMH\* Series

-Soft ware(TMcomponent)-

## **SMC Corporation**

#### **Contents**

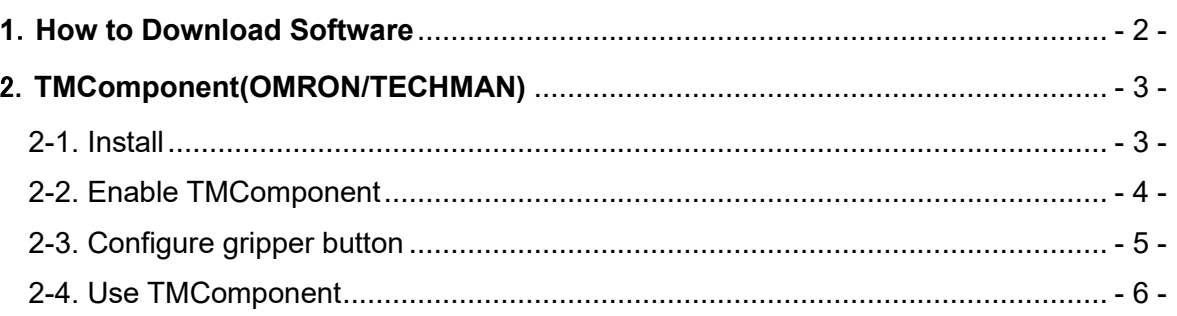

### <span id="page-2-0"></span>**1**.**How to Download Software**

Various software can be downloaded from SMC's website (http://www.smcworld.com). Search for the product part number (RMHZ, RMHS, etc.) on the TOP page and proceed to the detail page to download the software.

#### <span id="page-3-0"></span>2.**TMComponent(OMRON/TECHMAN)**

TMComponent is an independent software package for the robot applications and you need to import the software package to use in TMflow (robot software) directly.

Here is the list of the SMC Air Gripper TMComponents.

-Gripper Switch\_SMC\_MH\_V\*\*\*\_Open (The gripper operates in the direction to open the finger) -Gripper Switch\_SMC\_MH\_V\*\*\*\_Close (The gripper operates in the direction to close the finger) Note) \*\*\* is the version number starting from 001.

#### <span id="page-3-1"></span>2-1. Install

- 1. Download the TMComponent from the SMC website.
- 2. Label the USB drive with "TMROBOT".
- 3. Place the downloaded the zipped component files in the USB with the folder directory TMROBOT:¥TM\_Export¥TMComponent¥ComponentObject¥.
- 4. Insert the USB storage device in the robot controller
- 5. In TMflow, click the **triple bar** icon and select **System**
- 6. Select **Import/Export** and click **Import**. Then select the TMComponent in the Robot List window and click on **OK**.
- 7. Click on the **Component** button of the Import navigation panel. Then select the relevant SMC components to be added and click **Import**.

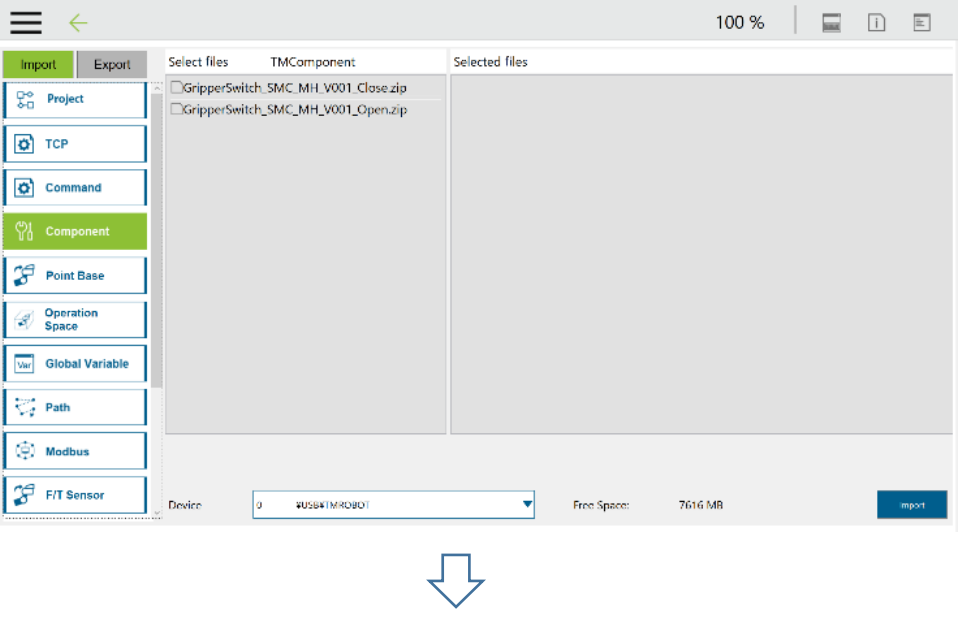

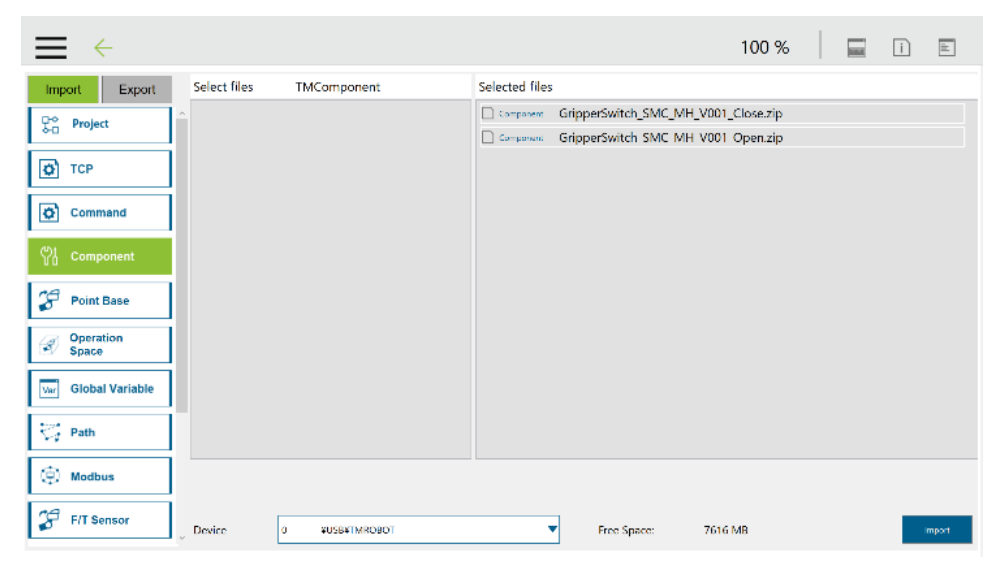

#### <span id="page-4-0"></span>2-2. Enable TMComponent

- 1.Click the **triple bar** icon and go back to the main menu. Then select **Setting** to display the System Setting window.
- 2.Click on the **Component** icon
- 3.Enable required Components in the Component List by ticking the radio button beside each of them. Then click on the Save button.

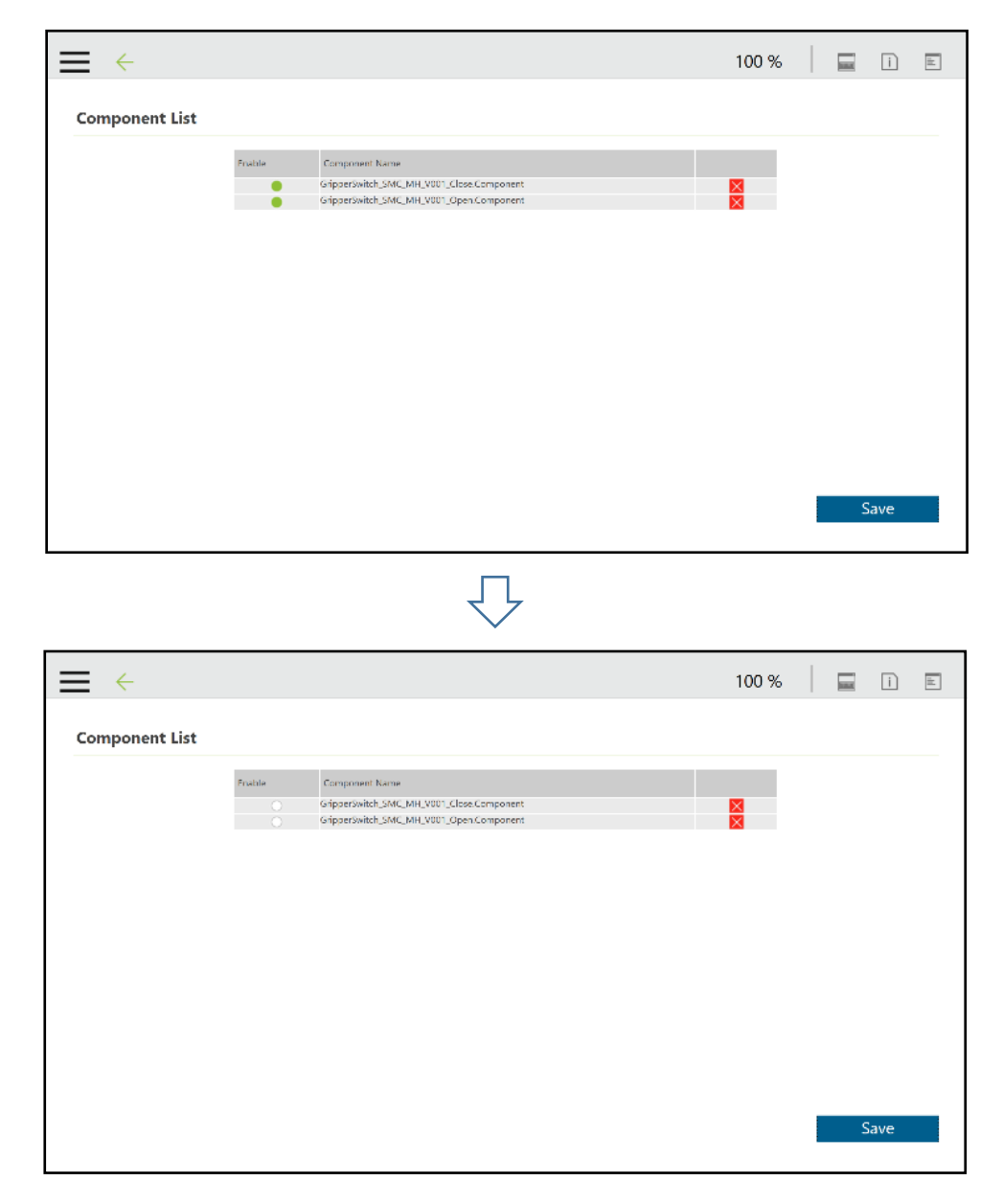

#### <span id="page-5-0"></span>2-3. Configure gripper button

The user can assign SMC Gripper Components to the Gripper button and use to open and close the gripper.

- 1. Click the **triple bar** icon and go back to the main menu. Then select **Setting** icon.
- 2. Click on **Gripper Button** icon.
- 3. In the Gripper Button window, tick the **Using Customized Component** radio button and select the Component you want to assign to either one of the Gripper actions.

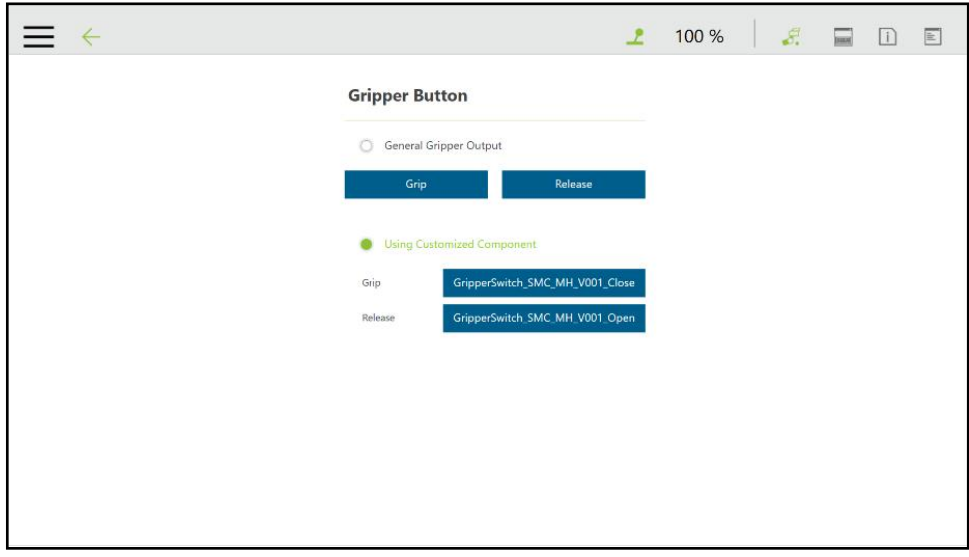

#### <span id="page-6-0"></span>2-4. Use TMComponent

#### **Component OPEN node**

This component is used to open the gripper.

It can be used to release a part after an outside grip or to grip a part with an inside grip.

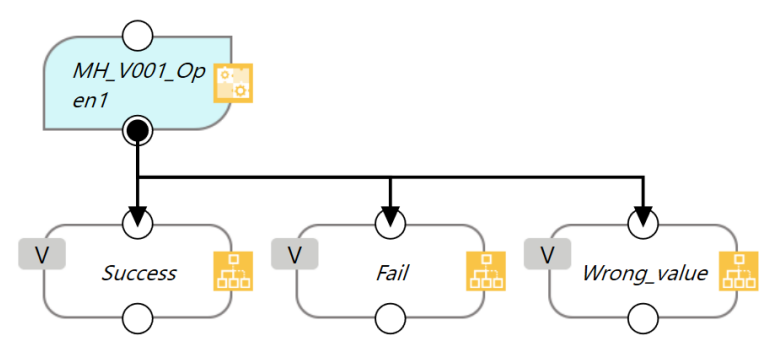

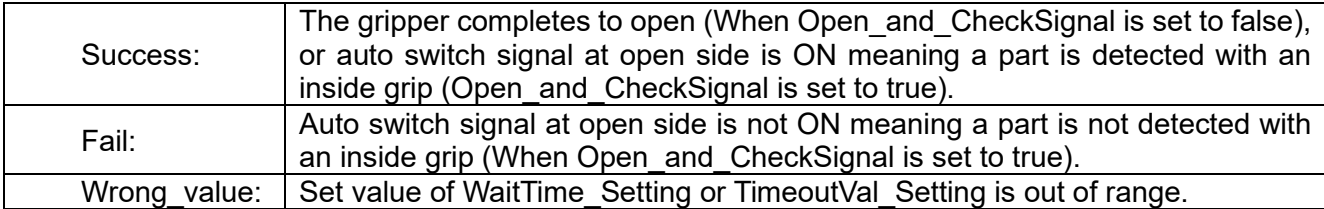

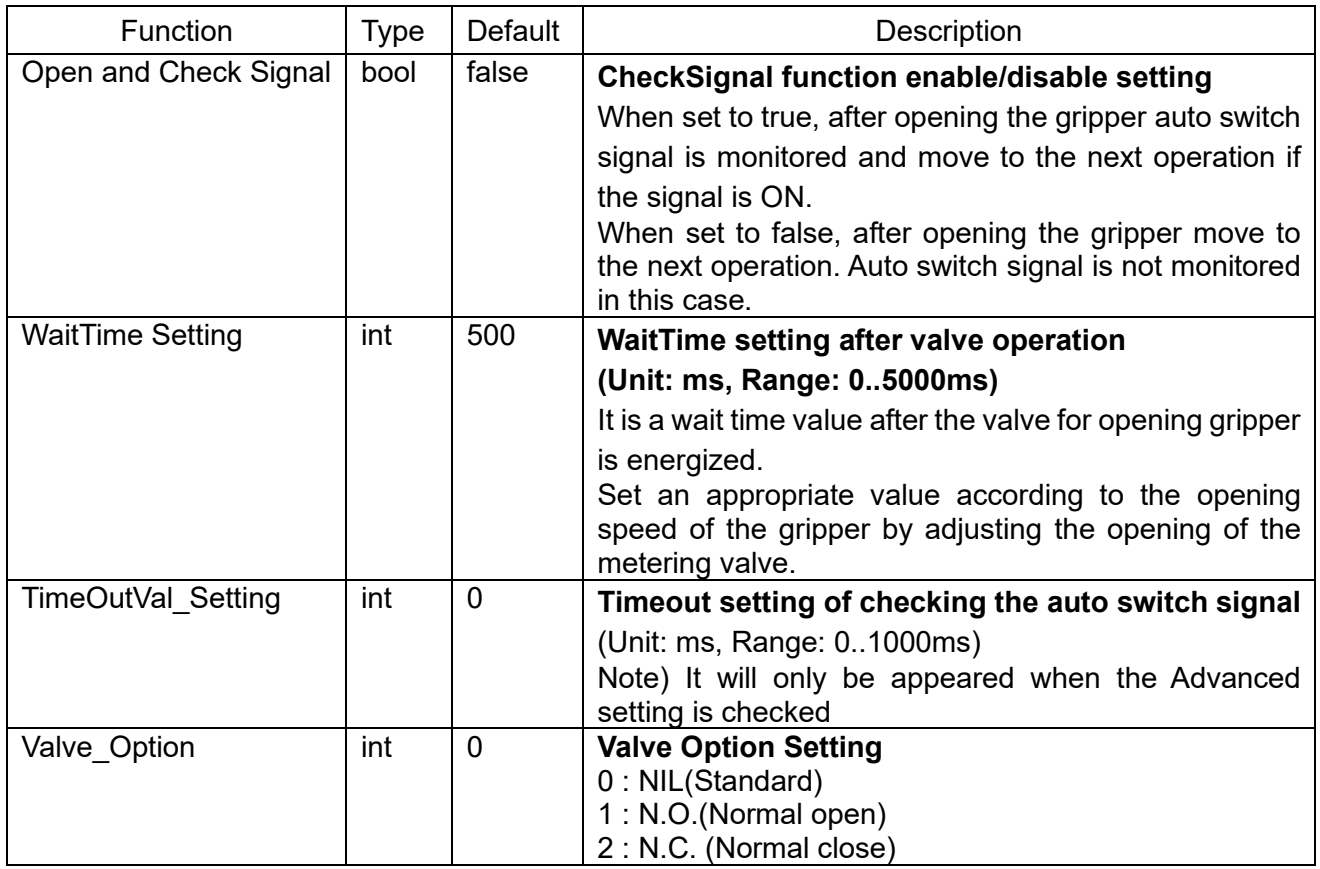

#### **Component CLOSE node**

This component is used to close the gripper.

It can be used to grip a part with an outside grip or to release a part after an inside grip.

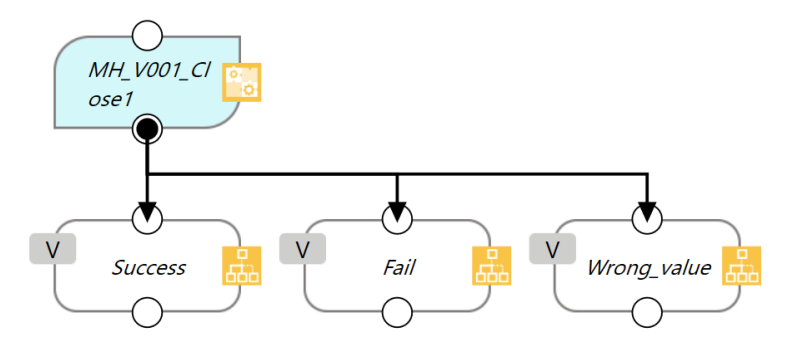

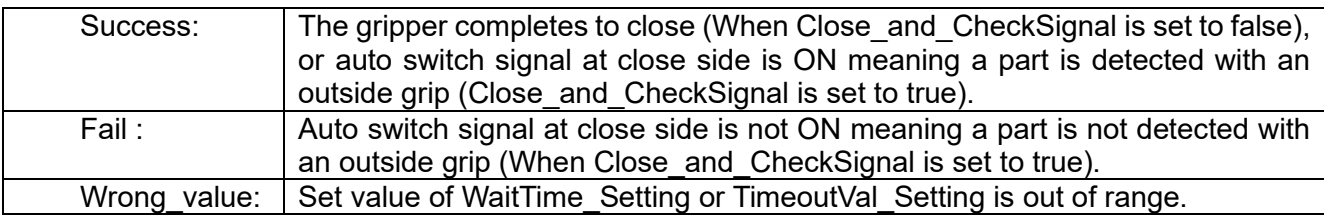

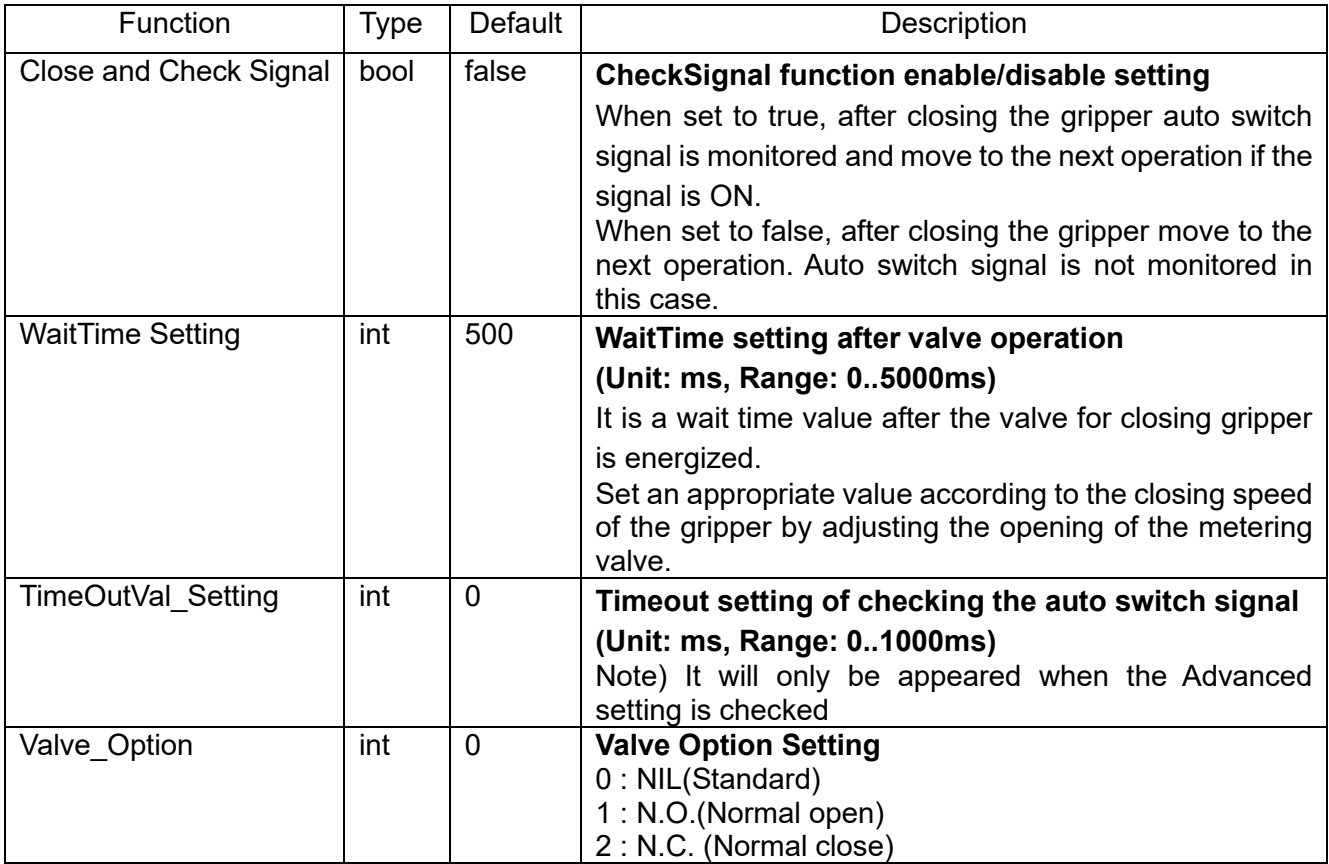

Revision history

4-14-1, Sotokanda, Chiyoda-ku, Tokyo 101-0021 JAPAN Tel: + 81 3 5207 8249 Fax: +81 3 5298 5362 URL [https://www.smcworld.com](https://www.smcworld.com/)

Note: Specifications are subject to change without prior notice and any obligation on the part of the manufacturer. © 2023 SMC Corporation All Rights Reserved